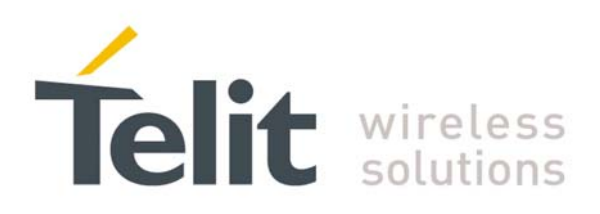

**1vv0300822** Rev. 1 – 17/03/2010

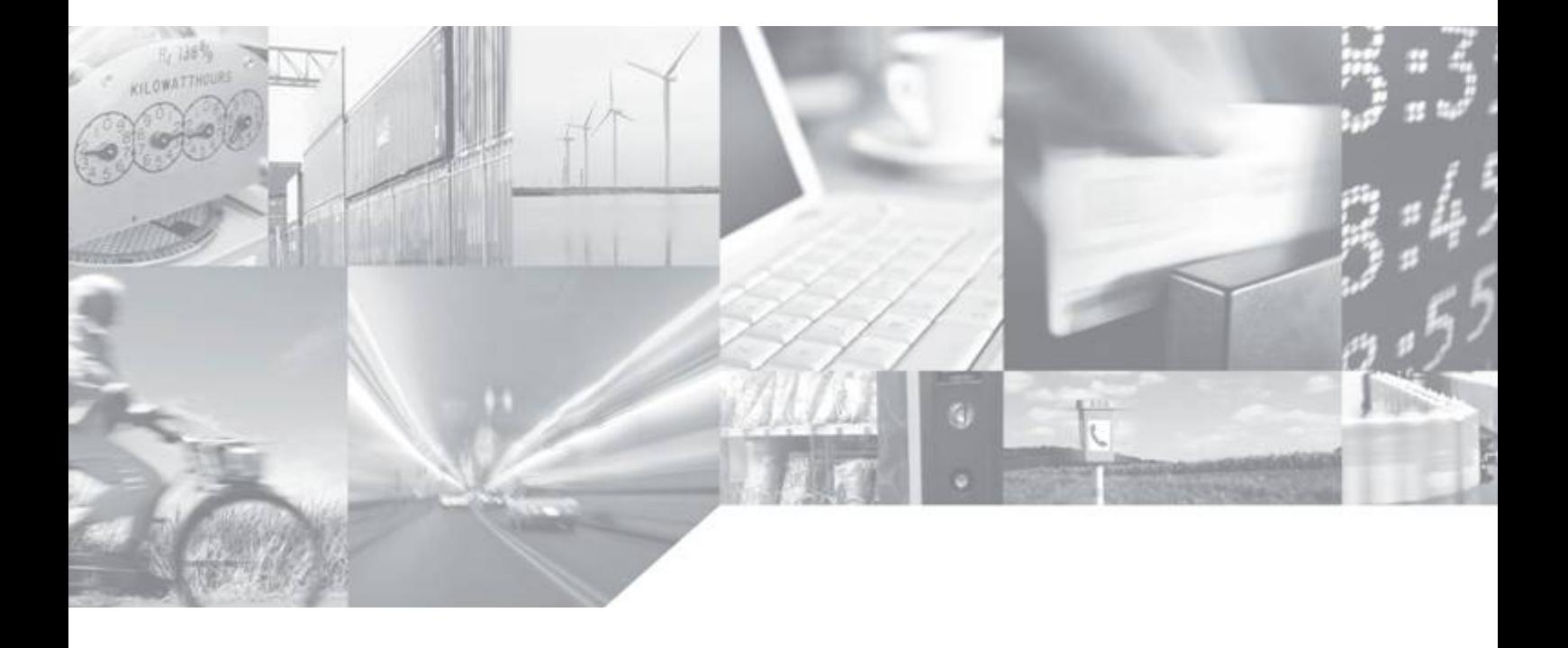

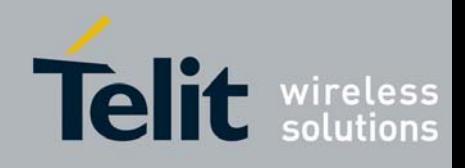

1vv0300822 Rev. 1 – 17/03/2010

This document is related to the following products :

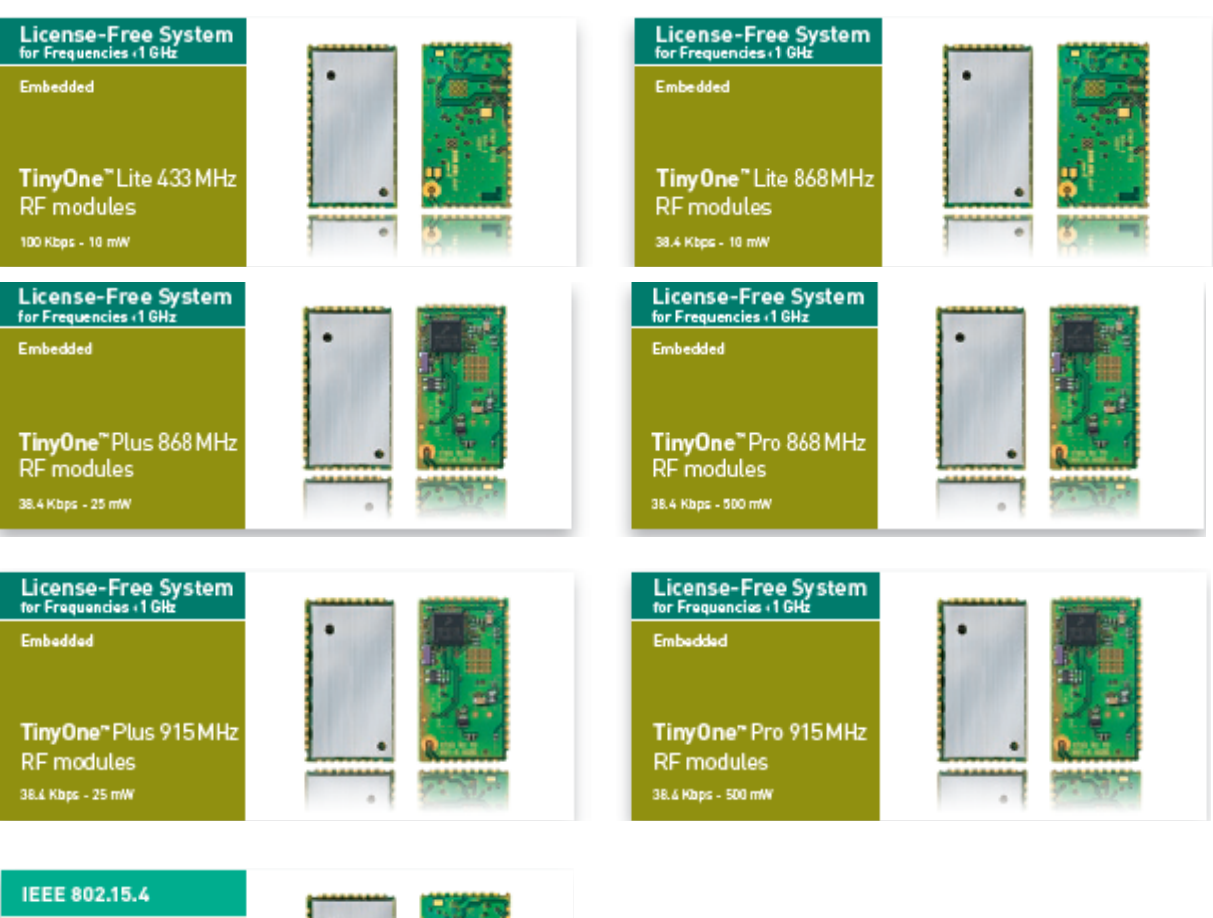

Embedded

TinyOne\* 2400 MC **RF** modules 250 Kbps - 1 mW

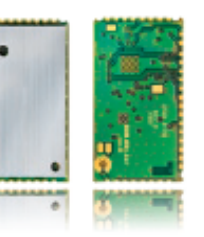

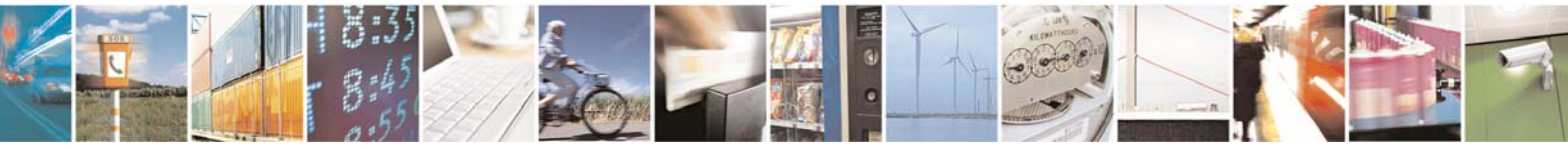

Reproduction forbidden without Telit Communications S.p.A. written authorization - All Rights Reserved page 2 of 13

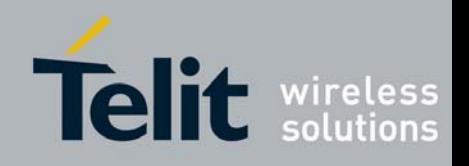

### **DISCLAIMER**

The information contained in this document is the proprietary information of Telit Communications S.p.A. and its affiliates ("TELIT"). The contents are confidential and any disclosure to persons other than the officers, employees, agents or subcontractors of the owner or licensee of this document, without the prior written consent of Telit, is strictly prohibited.

Telit makes every effort to ensure the quality of the information it makes available. Notwithstanding the foregoing, Telit does not make any warranty as to the information contained herein, and does not accept any liability for any injury, loss or damage of any kind incurred by use of or reliance upon the information.

Telit disclaims any and all responsibility for the application of the devices characterized in this document, and notes that the application of the device must comply with the safety standards of the applicable country, and where applicable, with the relevant wiring rules.

Telit reserves the right to make modifications, additions and deletions to this document due to typographical errors, inaccurate information, or improvements to programs and/or equipment at any time and without notice. Such changes will, nevertheless be incorporated into new editions of this document.

Copyright: Transmittal, reproduction, dissemination and/or editing of this document as well as utilization of its contents and communication thereof to others without express authorization are prohibited. Offenders will be held liable for payment of damages. All rights are reserved.

© Copyright Telit RF Technologies 2010.

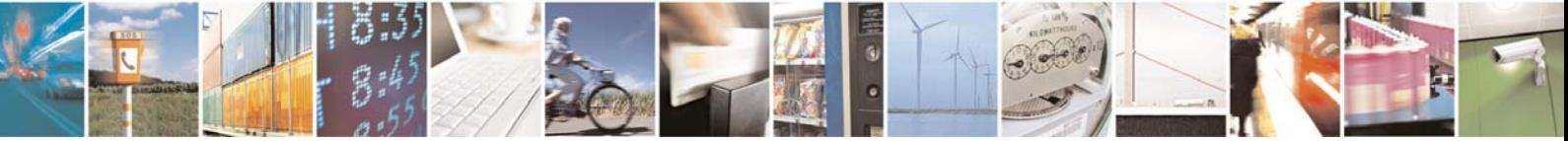

Reproduction forbidden without Telit Communications S.p.A. written authorization - All Rights Reserved page 3 of 13

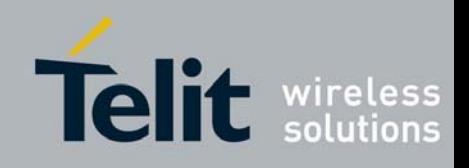

# **CONTENTS**

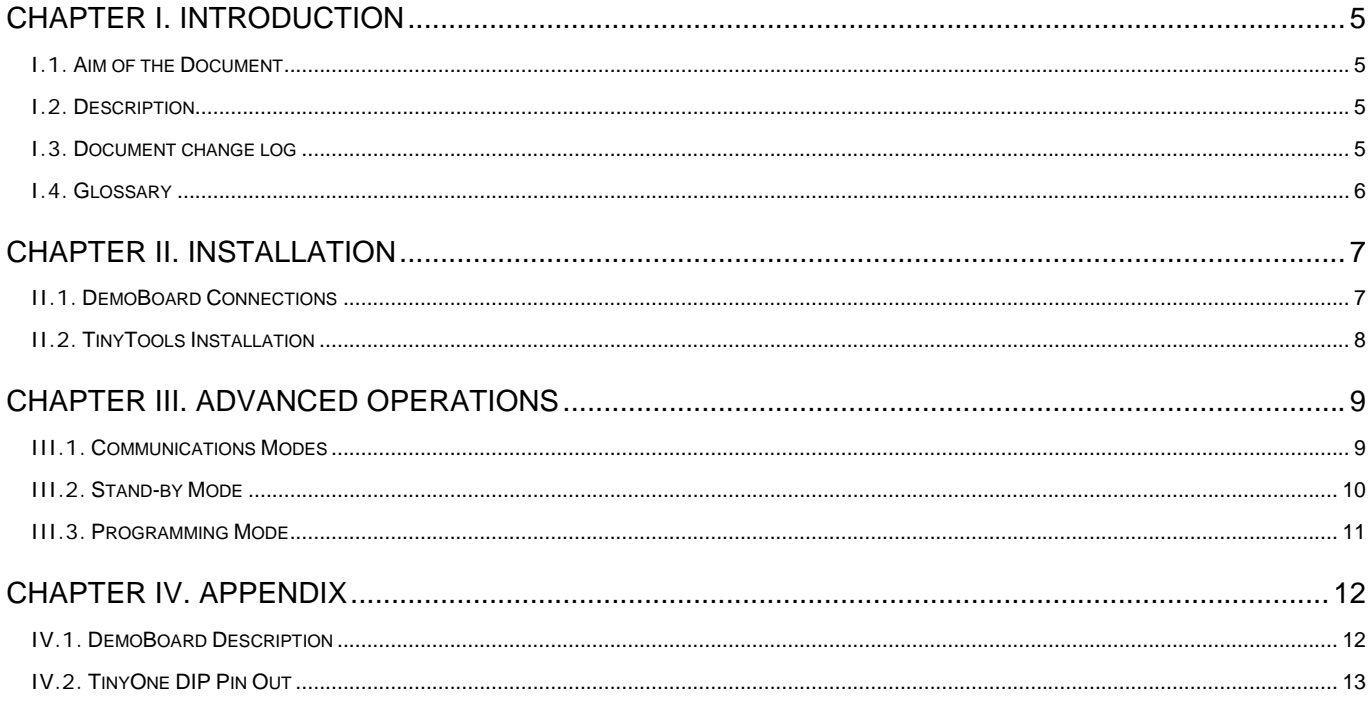

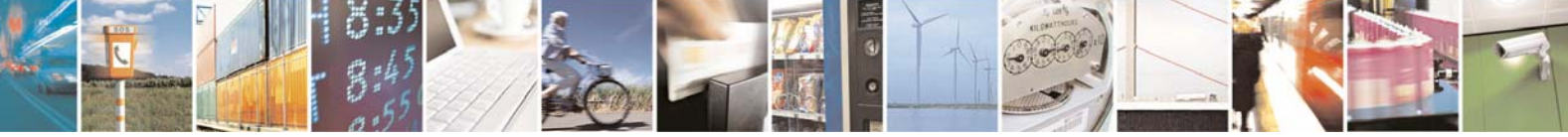

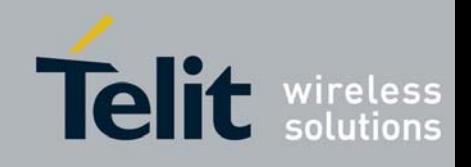

1vv0300822 Rev. 1 – 17/03/2010

# <span id="page-4-0"></span>CHAPTER I. INTRODUCTION

#### **I.1. Aim of the Document**

<span id="page-4-1"></span>The aim of this document is to present the functional aspects of the Demokit dedicated to the following TinyOne modules:

- TinyOne Lite 433MHz
- TinyOne Lite 868MHz
- TinyOne Plus 868MHz
- TinyOne Plus 915MHz
- TinyOne Pro 868MHz
- TinyOne Pro 915MHz
- TinyOne 2400 MC

After a short description of the Demokit and its installation principles, its functioning will be detailed in more advanced operation modes.

#### **I.2. Description**

<span id="page-4-2"></span>The Demokit supplies the following items:

- 2 DemoBoard units (a DemoBoard = an interface board + a module on its DIP support + an antenna)
- 2 serial cables
- 2 power supply blocks (12V, 300 mA)
- 2 primary batteries  $(+9V)^1$
- 1 information notice

<span id="page-4-3"></span>The Demokit will allow any user to test the modules that work on the 433/868/915/2400 MHz frequency band.

#### **I.3. Document change log**

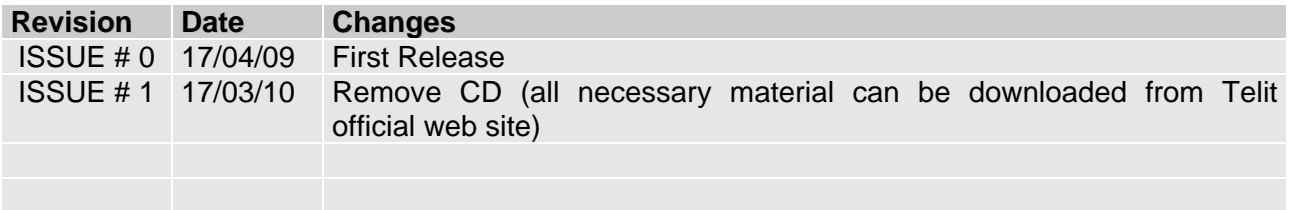

 $\overline{a}$ 1 Not available with TinyOne PRO demokit

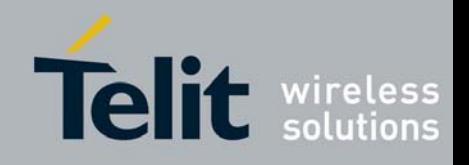

#### **I.4. Glossary**

<span id="page-5-0"></span>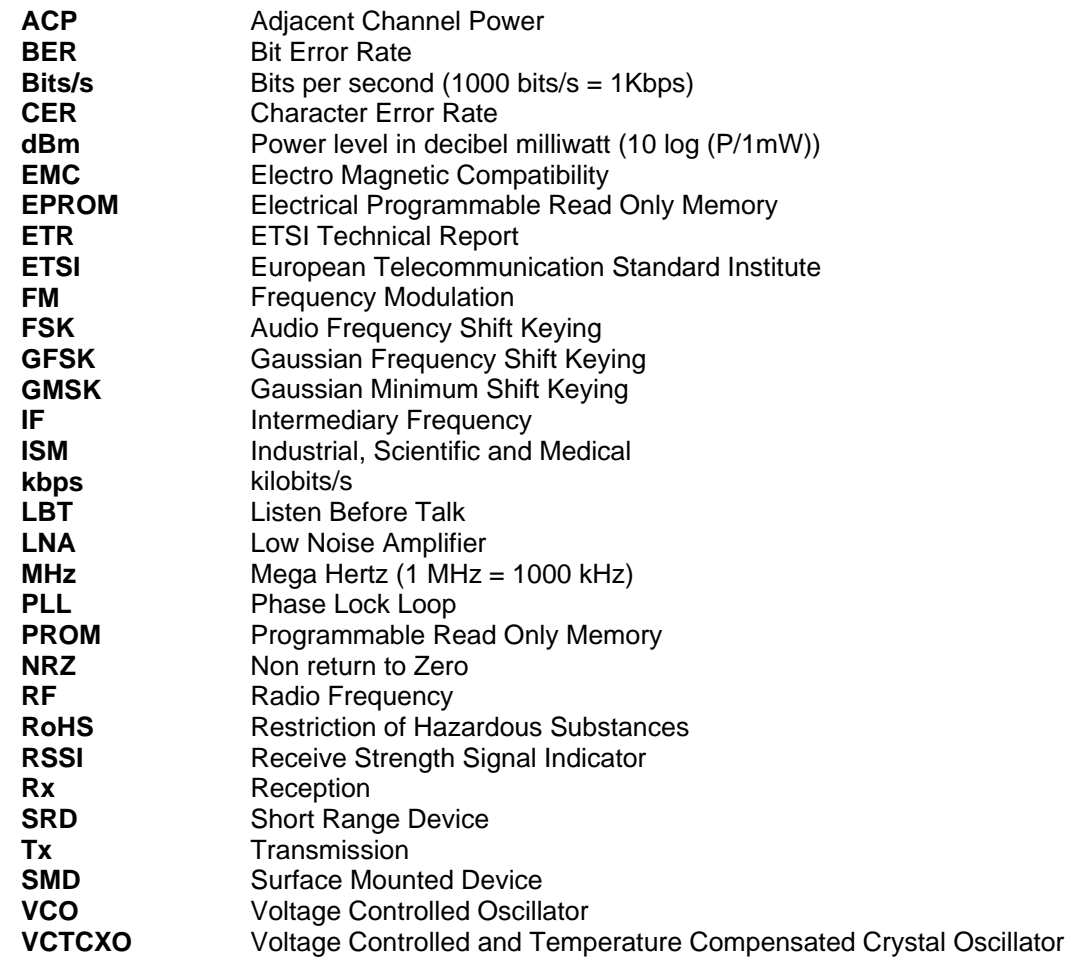

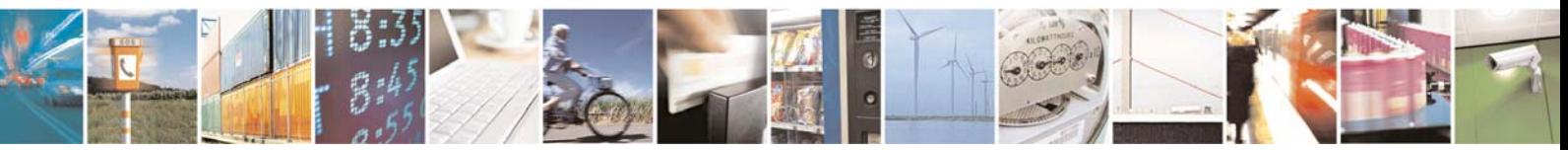

Reproduction forbidden without Telit Communications S.p.A. written authorization - All Rights Reserved page 6 of 13

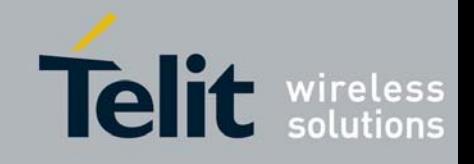

1vv0300822 Rev. 1 – 17/03/2010

# <span id="page-6-1"></span><span id="page-6-0"></span>CHAPTER II. **INSTALLATION**

#### **II.1. DemoBoard Connections**

- 1. Connect the DemoBoard to the PC via the RS-232 connector with the provided serial cable.
- 2. Connect the power supply to the DemoBoard with the provided power supply.

*CAUTION Two kinds of power supply are available on the DemoBoard: through the +12V block or through a +9V battery. When it is connected, the power supply has priority on the battery. The battery takes over when the power supply is disconnected Do not use +9V battery in case of TinyPro DemoBoard because it doesn't deliver enough current.* 

- 3. Check that stand-by (STBY, SW1), reset (RESET, SW3) and programming (PROG, SW4) switches are turned OFF.
- 4. Switch the DemoBoard ON (SW2).
- 5. Check that the red LED lights ON when power supplying the DemoBoard.

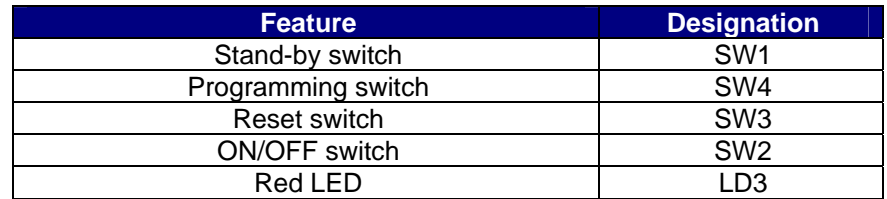

*Note : Refer to Appendix for switches, connectors and LEDs placement on the interface board* 

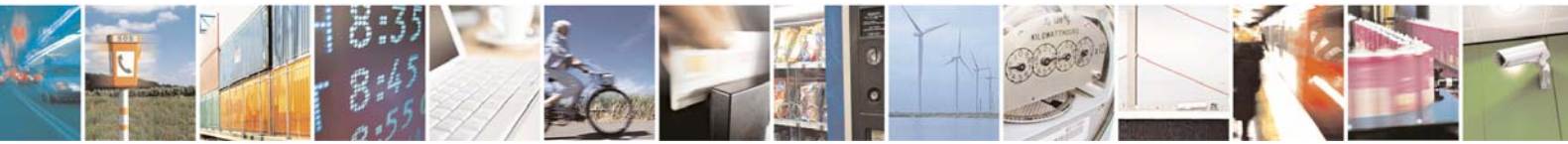

Reproduction forbidden without Telit Communications S.p.A. written authorization - All Rights Reserved page 7 of 13

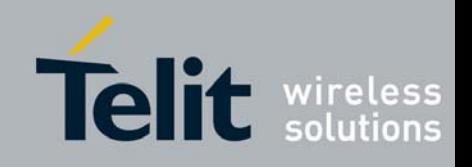

### **II.2. TinyTools Installation**

<span id="page-7-0"></span>The **Tiny Tools** software allows programming of TinyOne DemoBoard through the PC.

- 1. TinyTools file is available on the Telit official web site www.telit.com in the download zone.
- 2. Install the Tiny Tools software by clicking on the "TinyTools.exe" The software is automatically installed in "C:\Program Files\TinyTools\" (this directory can be changed).

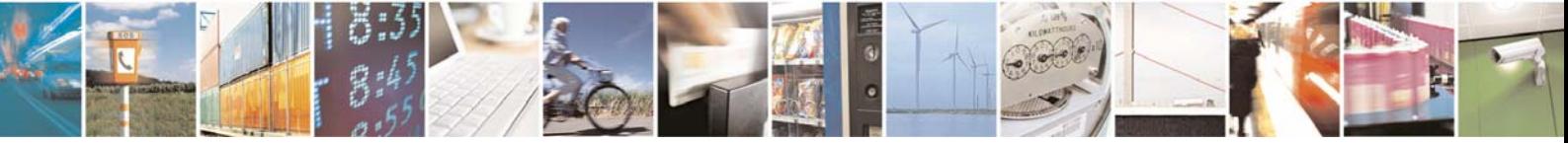

Reproduction forbidden without Telit Communications S.p.A. written authorization - All Rights Reserved page 8 of 13

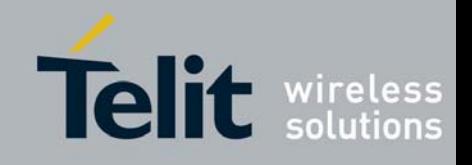

# <span id="page-8-0"></span>CHAPTER III. ADVANCED OPERATIONS

The following paragraph described the main aspects of the Demokit advanced operation, i.e. all operating modes, programming, evaluation, etc. More detailed information about the modules advanced operation is available its user guide (i.e. Hayes commands, registers, detailed operation, etc).

#### **III.1. Communications Modes**

<span id="page-8-1"></span>The DemoBoards can operate under four different modes<sup>2</sup>:

- Configuration mode : this is the mode for parametering (AT commands).
- Transparent mode : this is the default communication protocol of the module. The module transmits the data transparently, without encapsulation or addressing. It acts as a half duplex wired serial link (type RS485).
- Addressed Secured mode : it is a kind of multipoint network protocol. Each module can communicate with every module in the same network. All the frames are addressed, checked through a CRC and acknowledged.
- Auto-repeat mode : this is a specific communication protocol in which the module sends back the frames it has received (radio or serial) without echoing. It allows the user to easily test the module remotely.

 2 All DemoBoards are provided by default with standard firmware of S-one protocol stack. Telemetry firmware can be uploaded on demand

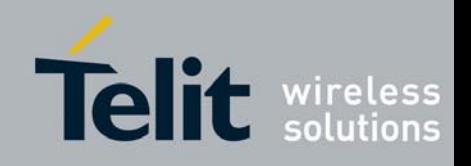

#### **III.2. Stand-by Mode**

<span id="page-9-0"></span>In order to make stand-by consumption measurement on the Demo Board (e.g. for integration application), the radio module can be put in stand-by mode.

To configure the stand-by mode, only one register needs to be modified, S240 :

- $\Rightarrow$  If S240 is set to '1' (ATS240=1<CR>), the unit is ready to be in stand-by mode.
- $\Rightarrow$  If S240 is set to '0' (ATS240=0<CR>), the unit can not be configured in stand-by mode.

To perform the stand-by mode, the unit must be configured in stand-by mode by setting its register S240 to '1'. Then :

- 1. Switch the Demo Board ON.
- 2. Turn the stand-by switch ON.
- 3. Turn back the stand-by switch OFF to exit the stand-by mode.

To perform power consumption measurement, you can connect an ammeter in place of the strap on J5 connector.

*Note : Refer to Appendix I for switches, connectors and LEDs placement* 

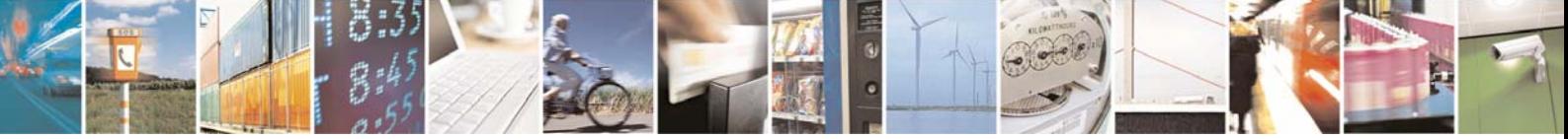

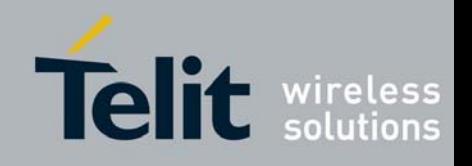

#### **III.3. Programming Mode**

#### o *Connections*

- <span id="page-10-0"></span>1. Connect the Demo Board to the PC via the RS-232 connector with the provided serial cable.
- 2. Connect the power supply to the DemoBoard with the provided power supply.
- 3. Turn the programming switch ON (SW4).
- 4. Switch the Demo Board ON (SW2).

#### o *Software*

- 1. Launch the Tiny Tools software.
- 2. Once the desktop is displayed, select :
	- The serial port to which the Demoboard is connected
	- The serial speed '19200'
	- The parity 'None'
- 3. Click on 'Go to Tiny Tools'
- 4. Click on 'Serial' and choose the file to program through the 'Browse' functionality
- 5. Click on 'Programming'
- 6. Once the DemoBoard is programmed, close the Tiny Tools.

#### o *Connections (bis)*

- 1. Switch the DemoBoard OFF (SW2).
- 2. Turn back the programming switch OFF (SW4).

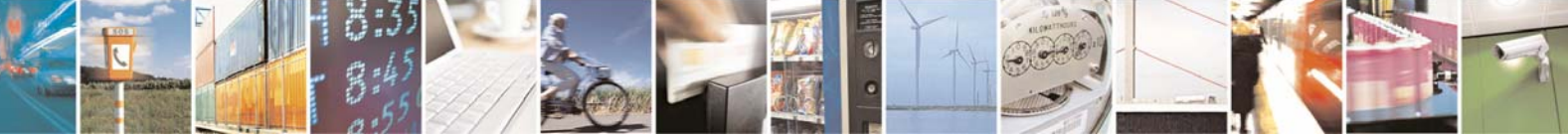

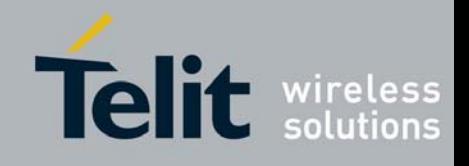

1vv0300822 Rev. 1 – 17/03/2010

# <span id="page-11-1"></span><span id="page-11-0"></span>CHAPTER IV. APPENDIX

### **IV.1. DemoBoard Description**

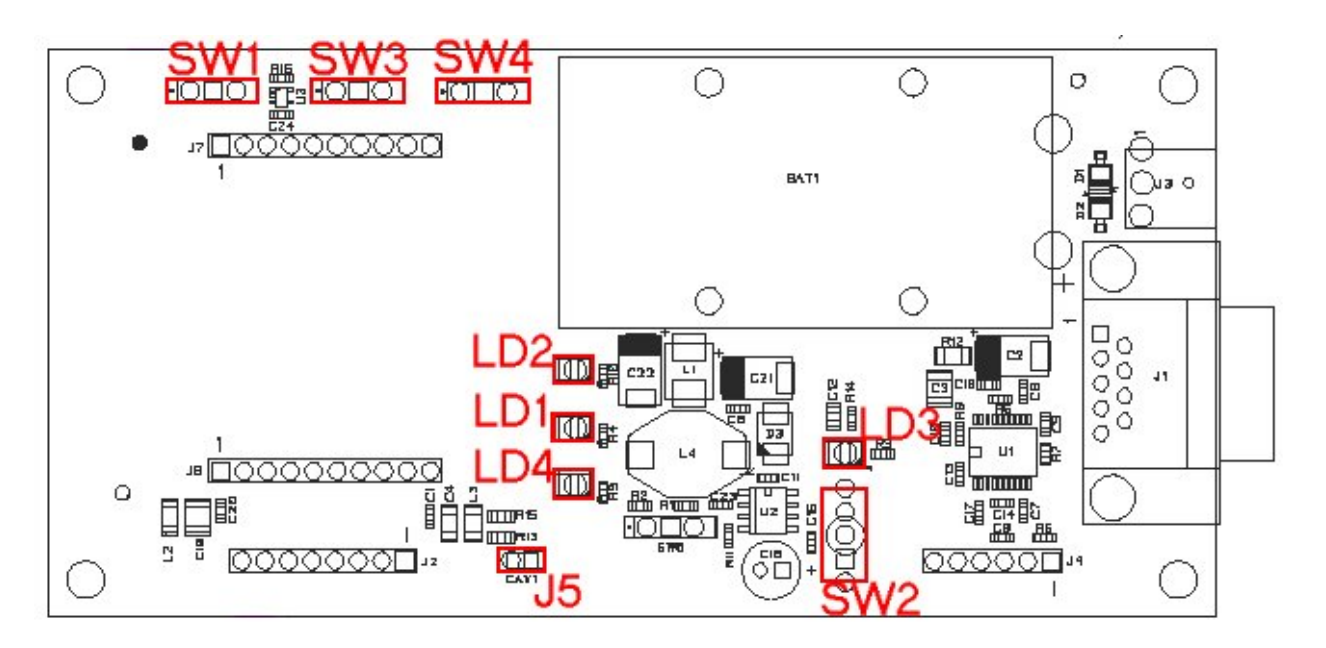

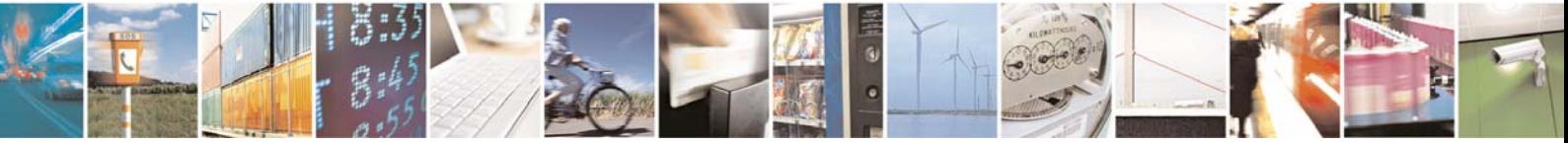

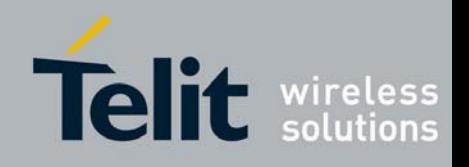

### **IV.2. TinyOne DIP Pin Out**

<span id="page-12-0"></span>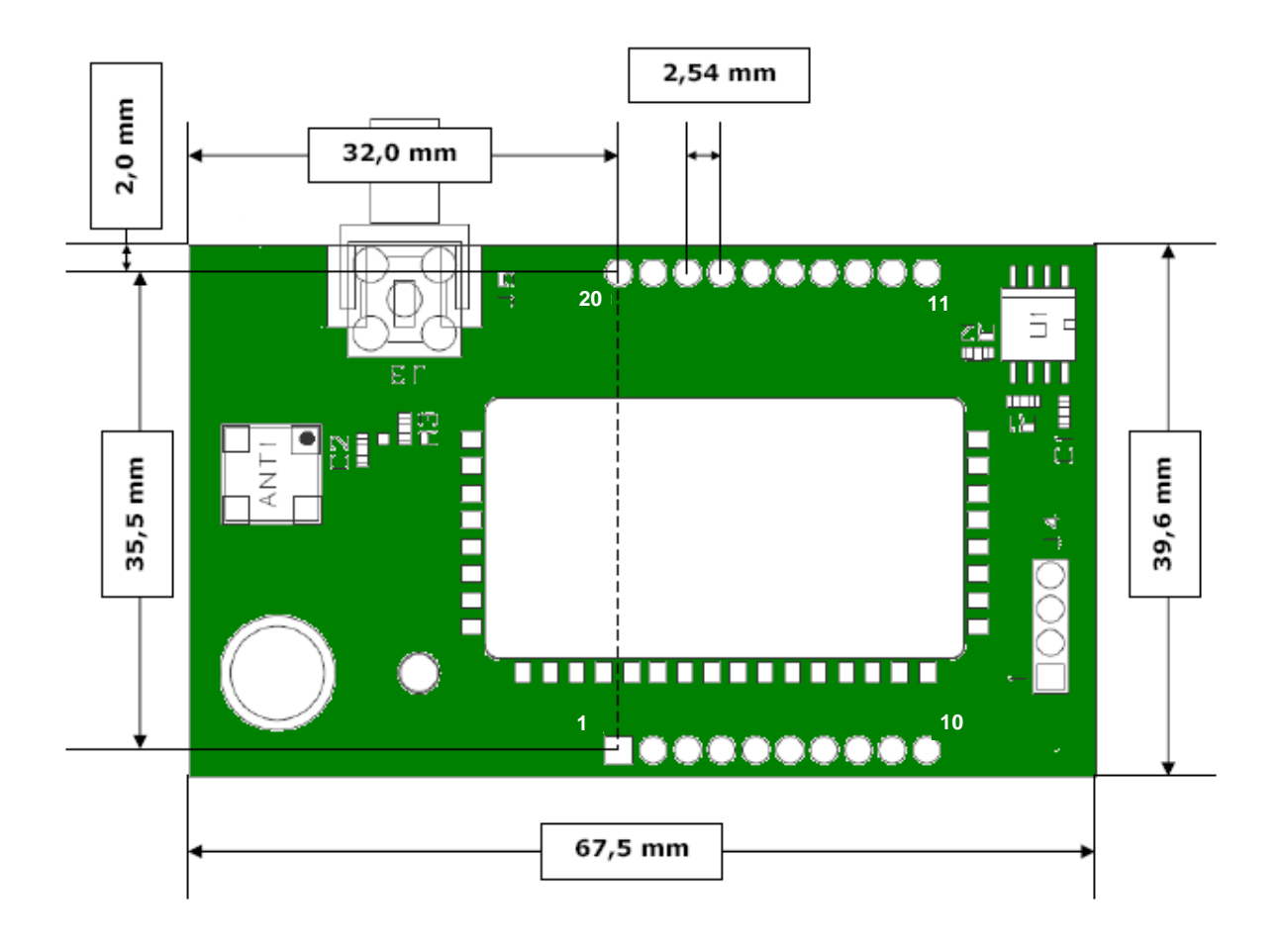

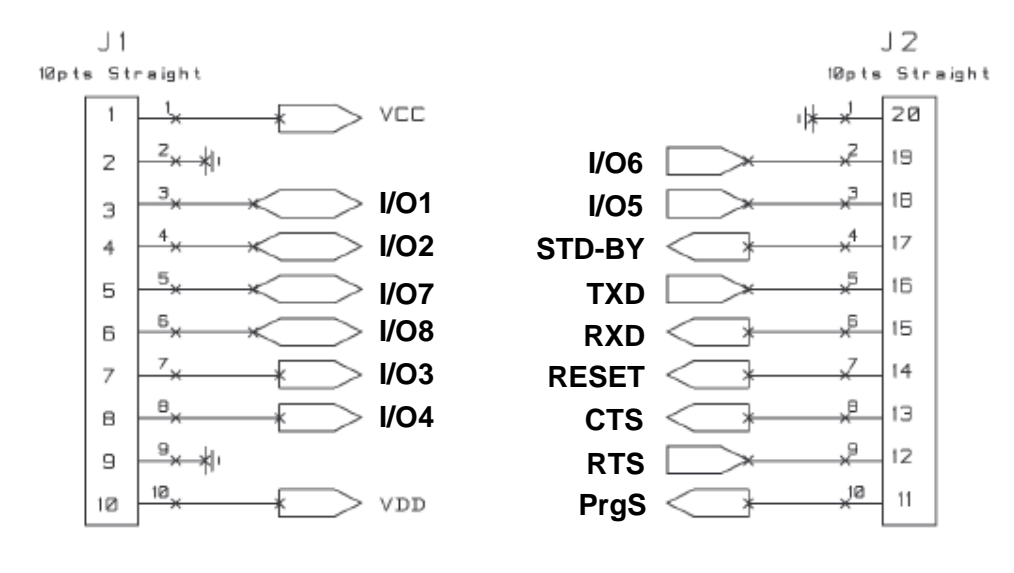

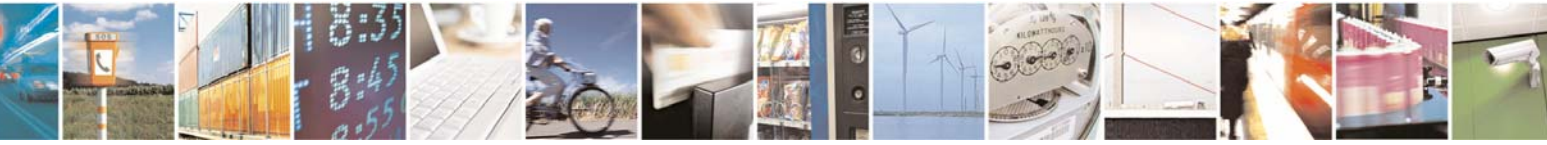

Reproduction forbidden without Telit Communications S.p.A. written authorization - All Rights Reserved page 13 of 13